# **TECHNICKÁ UNIVERZITA V LIBERCI**

Fakulta mechatroniky, informatiky a mezioborových studií

Studijní program: B2646 — Informační technologie Studijní obor: 1802R007 — Informační technologie

# **Vytvoření softwaru zjišťující seznam elementů s nenulovou koncentrací na zvolené výpočetní síti transportní úlohy**

# **Creation of a software finding a list of elements with nonzero concentration at the chosen computing mesh of a transport task**

**Bakalářská práce**

Autor: **Jan Matouš** Vedoucí práce: Ing. Josef Chudoba, Ph.D.

**V Liberci dne 7. 5. 2013**

Vzhledem ke správnému číslování stránek nebude tato strana obsahem BP a bude nahrazena oficiálním zadáním.

## <span id="page-2-0"></span>**Prohlášení**

Byl(a) jsem seznámen(a) s tím, že na mou bakalářskou práci se plně vztahuje zákon č. 121/2000 Sb., o právu autorském, zejména § 60 – školní dílo.

Beru na vědomí, že Technická univerzita v Liberci (TUL) nezasahuje do mých autorských práv užitím mé bakalářské práce pro vnitřní potřebu TUL.

Užiji-li bakalářskou práci nebo poskytnu-li licenci k jejímu využití, jsem si vědom povinnosti informovat o této skutečnosti TUL; v tomto případě má TUL právo ode mne požadovat úhradu nákladů, které vynaložila na vytvoření díla, až do jejich skutečné výše.

Bakalářskou práci jsem vypracoval(a) samostatně s použitím uvedené literatury a na základě konzultací s vedoucím bakalářské práce a konzultantem.

Datum

Podpis

# <span id="page-3-0"></span>**Poděkování**

Na tomto místě bych rád poděkoval vedoucímu mé bakalářské práce, kterým je Ing. Josef Chudoba, Ph.D. Za čas, jenž mi věnoval a za všechny poskytnuté rady a poznatky, které mi dopomohly k realizaci mé práce. Také bych rád poděkoval rodině za umožnění studia na vysoké škole a za jejich podporu při studiu.

Tato bakalářská práce vznikla díky projektu Vývoj modelovacích nástrojů predikce rozvoje THC procesů a jejich vlivu na migraci radionuklidů v geosféře (TA01021331).

### <span id="page-4-0"></span>**Abstrakt**

Cílem bakalářské práce je vytvoření softwaru pro zjištění seznamu elementů s nenulovou koncentrací na zvolené výpočetní síti. Síť představuje lokalitu, jež byla vybrána jako testovací pro případnou výstavbu hlubinného úložiště vyhořelého jaderného paliva. Pro zjištění seznamu elementů se využívá souborů, které jsou výstupem programu Flow123D. Software Flow123D je určený pro výpočet podzemního proudění v puklinovém prostředí a stanovení transportu kontaminace ve zvolené oblasti.

V rámci této práce je vytvořen software, jenž dokáže zobrazit informace o struktuře sítě, omezit výpočetní síť na zvolenou podoblast, nalézt sousednosti u všech elementů a vyhledat transportní cesty na výpočetní síti. Funkce vyhledávání transportních cest umožňuje také nalézt nejkratší cestu mezi elementy a preferenční cestu, jež obsahuje elementy s nenulovou koncentrací v simulačním čase.

Nalezené transportní cesty a elementy ve zvolené podoblasti software umožňuje uložit do výstupního souboru formátu msh, který lze otevřít a vizualizovat pomocí softwaru GMSH. Na softwaru byly otestovány dvě výpočetní transportní sítě, které představují lokality Melechov a Rožná–Olší v Kraji Vysočina.

#### **Klíčová slova**

Transportní cesta, hlubinné úložiště vyhořelého jaderného paliva, Rožná–Olší, Melechov, GMSH, Flow123D, C#

### <span id="page-5-0"></span>**Abstract**

The aim of this Bachelor's thesis is to create a software for determination of the list of elements with non-zero concentration at the chosen computing mesh. Mesh represents the location, which was chosen as a test for the possible construction of a deep geological repository for spent nuclear fuel. To determine the list of elements are used files that are the output of program Flow123D. Software Flow123D is intended for calculation of groundwater flow in fractured medium and determination of transport of contamination in the selected area.

As a part of this thesis is created a software that can display information about the mesh structure, delimit computing mesh for the selected sub-area, find neighbours of all the elements and look for transport paths in the computing mesh. The transport paths search function also allows to find the shortest path between elements and preferential path that contains elements with non-zero concentration at the simulation time.

Software enables to save the transport paths and elements in the selected sub-area in output format msh that can be opened and visualized using the software GMSH. Testing was performed for two computational transport meshes representing locations Melechov and Rožná–Olší in Vysočina region.

## **Keywords**

Transport path, deep geological repository for spent nuclear fuel, Rožná–Olší, Melechov, GMSH, Flow123D, C#

# Obsah

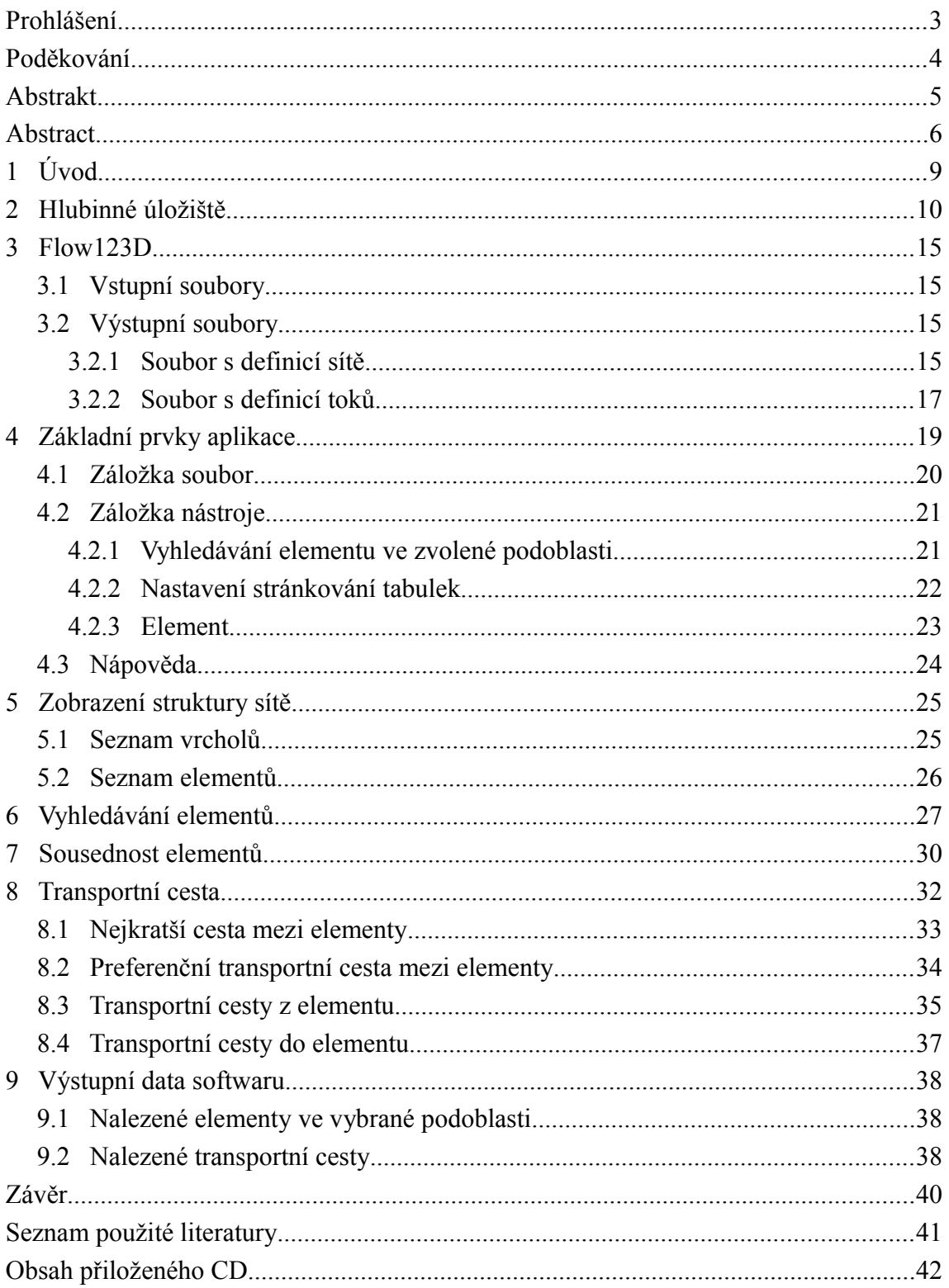

# **Seznam obrázků**

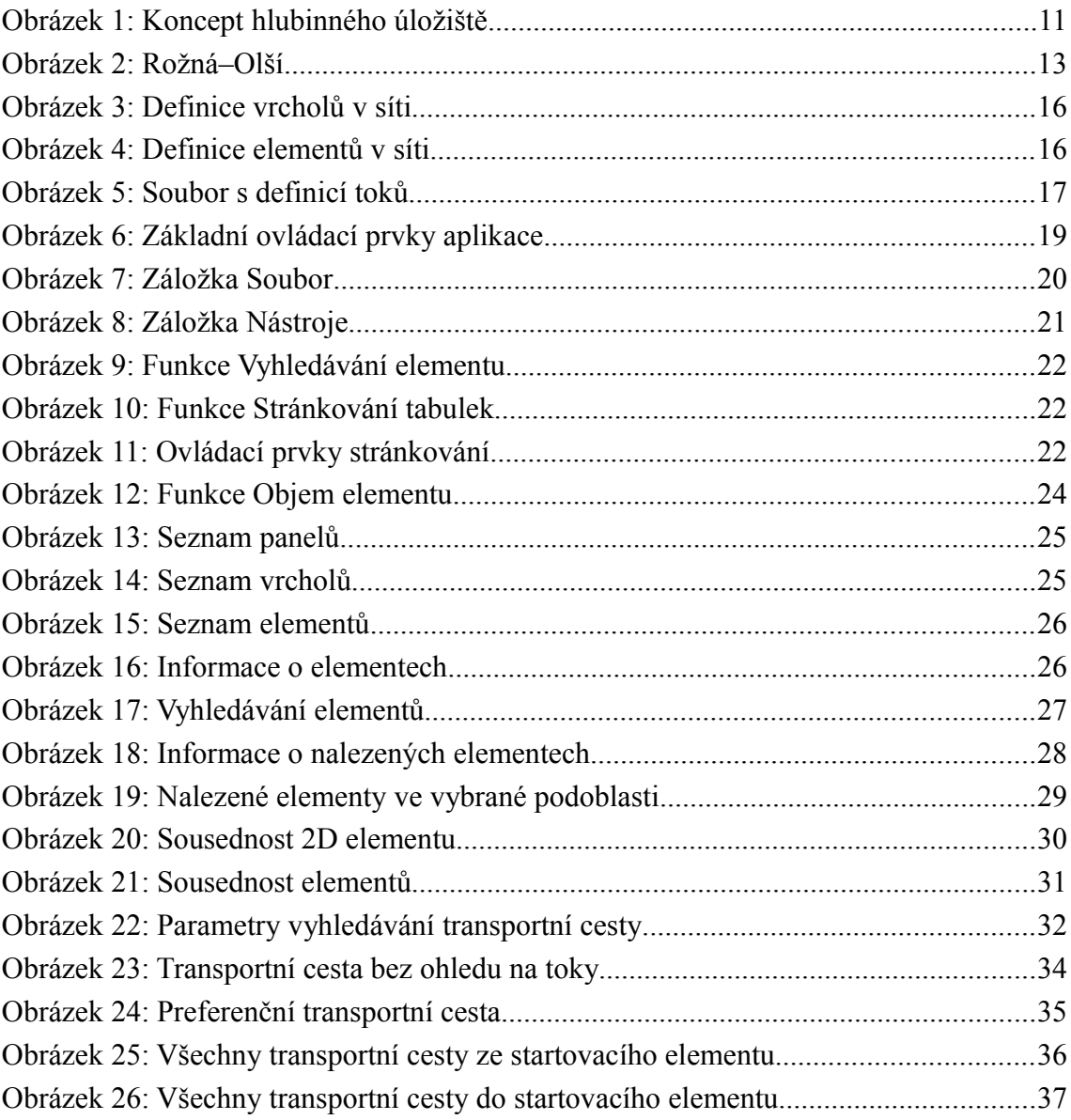

# **Seznam tabulek**

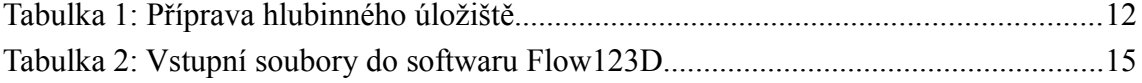

## <span id="page-8-0"></span>**1 Úvod**

Cílem bakalářské práce je vytvoření softwaru pro zjištění seznamu elementů s nenulovou koncentrací na zvolené výpočetní síti transportní úlohy. Software bude využitý jako jeden z nástrojů pro vyhodnocení bezpečnosti hlubinného úložiště vyhořelého jaderného paliva. Aplikace na základě výpočtů transportní úlohy ze softwaru Flow123D zobrazuje strukturu oblasti a dále na ní provádí další činnosti popsané v kapitole [4.](#page-18-0)

Pro zjištění seznamu elementů a transportních cest je využito výstupních souborů proudění a transportu ze softwaru Flow123D, které jsou popsány v kapitole [3.2.](#page-14-1) Jedná se především o textové soubory s příponou pos, které představují definici geometrie sítě a výsledky transportu kontaminantů v oblasti. Dále se jedná o soubory s příponou txt, jenž popisují proudění ve výpočetní síti.

Vytvořená aplikace na výpočetní síti především umožňuje:

- Vyhledávání elementů ve zvolené podoblasti výpočetní sítě (kapitola [6\)](#page-26-0).
- Vyhledávání sousednosti pro všechny elementy výpočetní sítě (kapitola [7\)](#page-29-0).
- Vyhledávání nejkratších a transportních cest (kapitola [8\)](#page-31-0).
- Uložení nalezených elementů ve vybrané podoblasti a nalezených transportních nebo nejkratších cest (kapitola [9\)](#page-37-2)

Soubory se zvolenou podoblastí nebo nalezenými cestami je možné uložit jako soubor s příponou msh, který lze následně otevřít v softwaru GMSH. Tento software slouží například k vytváření výpočetních sítí komplexních úloh nebo pro vizualizaci a úpravy jejích výsledků.

V rámci této práce je popsáno ovládání vytvořeného softwaru a jeho funkcí z pohledu uživatele. V poznámkách pod čarou jsou uvedeny rozšiřující informace k řešenému problému

Aplikace byla otestována na dvou sítích, které popisují reálné oblasti Rožná–Olší a Melechov.

#### <span id="page-9-0"></span>**2 Hlubinné úložiště**

Smyslem ukládání radioaktivních odpadů je ochrana člověka a životního prostředí. Proto je třeba radioaktivní odpady izolovat od životního prostředí na tak dlouhou dobu, dokud se v důsledku samovolných procesů radioaktivní látky nerozpadnou na látky jiné, stabilní. Právě k tomuto účelu je využíváno úložiště radioaktivních odpadů. V České republice jsou v současné době v provozu tři přípovrchová úložiště. Jsou to úložiště:

- Dukovany (největší) v areálu jaderné elektrárny Dukovany.
- Richard u Litoměřic.
- Bratrství, které se nachází u Jáchymova.

V těchto přípovrchových úložištích jsou uloženy nízce aktivní a středně aktivní radioaktivní odpady, které vznikají při provozu jaderných elektráren Dukovany a Temelín. [\[1\]](#page-40-3)

Nejvhodnějším místem pro uložení vyhořelého jaderného paliva a vysoce aktivních odpadů jsou hlubinné geologické formace v hlubinném nebo geologickém úložišti. Hlubinné úložiště jaderného odpadu je uměle vyhloubený nebo pečlivě upravený podzemní prostor, který se nachází v hlubokých geologických vrstvách. Existuje mnoho důvodů pro jeho vybudování na území České republiky například: [\[2\]](#page-40-2)

- Radioaktivní odpady je nezákonné vyvážet za hranice republiky.
- Vyhořelé palivo a vysoce aktivní odpady budou vznikat ještě desítky let.
- Existují radioaktivní odpady, které z různých důvodů (aktivita, forma) nesplní podmínky k umístění do přípovrchových úložišť.

Přednost před úpravou starších důlních děl je dána vybudování nového úložiště v oblasti, kde nehrozí vulkanická činnost, zemětřesení, zaplavení mořem nebo zaledněním. [\[3\]](#page-40-1)

Hlubinné úložiště pro vysoce aktivní odpady a vyhořelé jaderné palivo se bude skládat ze tří částí:

- Nadzemní, kde se bude nacházet povrchový areál.
- Přístupové šachty a tunely.

• Podzemní prostory pro ukládání a manipulaci s kontejnery s vyhořelým palivem.

Koncept hlubinného úložiště je znázorněn na obrázku [1.](#page-10-0) [\[4\]](#page-40-4) V podzemní části budou vybudovány ukládací komory v hloubce kolem 500 m. Tato hloubka se bude odvíjet podle druhu hornin v oblasti. S ohledem na geologické podmínky ČR bude hlubinné úložiště s nejvyšší pravděpodobností vybudováno v žulovém masivu v seismicky stabilní oblasti. Odpad bude umístěn ve speciálních kontejnerech s dlouhodobou životností.

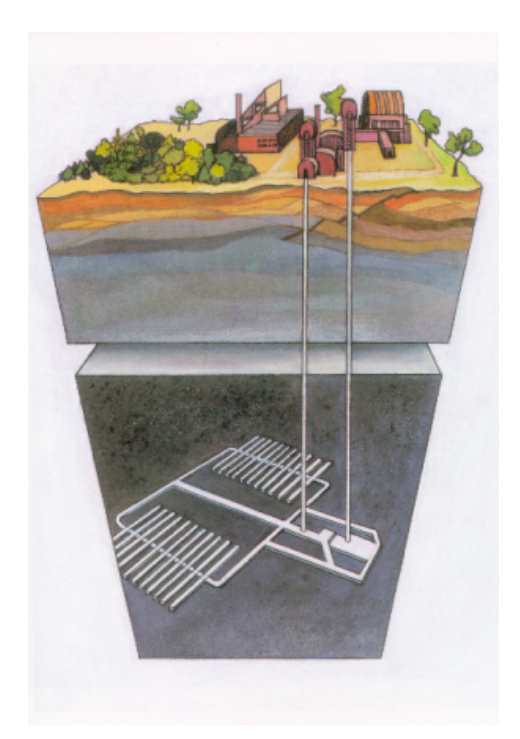

*Obrázek 1: Koncept hlubinného úložiště* [\[4\]](#page-40-4)

<span id="page-10-0"></span>Podzemní prostory budou s povrchovým areálem propojeny svislými přístupovými šachtami a tunelem ve tvaru šroubovice. Tyto prostory však nebudou mít žádný vliv na akce, které se budou odehrávat na povrchu. Nadzemní areál úložiště bude zajišťovat nezbytné technické zázemí. Bude zahrnovat provozy a zařízení zabezpečující dodávky elektřiny, větrání úložiště, správní budovy, sklady a také informační středisko. Pro zajištění dlouhodobé bezpečnosti hlubinného úložiště je klíčová role ukládacího kontejneru. Musí vyhovět řadě požadavků, např. dlouhodobá těsnost, odolnost vůči chemickému prostředí v úložišti či okolnímu tlaku. [\[4\]](#page-40-4)

Dlouhodobá strategie České republiky v oblasti zneškodňování vysoce aktivních

odpadů je formulována v dokumentu nazvaném Koncepce nakládání s radioaktivními odpady a vyhořelým jaderným palivem. [\[5\]](#page-40-6) Časový harmonogram koncepce je znázorněn v tabulce [1.](#page-11-0) Koncepce doporučuje jako nejvhodnější variantu pro ukládání vysoce aktivních odpadů a vyhořelého jaderného paliva hlubinné úložiště, ale zároveň doporučuje sledovat i nové technologie, které by mohly vést k dalšímu využití těchto prvků. Časový harmonogram přípravy hlubinného úložiště: [\[6\]](#page-40-5)

| Cíl prací                                | Termín dokončení prací |  |  |
|------------------------------------------|------------------------|--|--|
| Výběr dvou vhodných lokalit pro úložiště | 2015                   |  |  |
| Výběr finální lokality                   | 2025                   |  |  |
| Výstavba podzemní laboratoře v lokalitě  | 2030                   |  |  |
| Zahájení provozu hlubinného úložiště     | 2065                   |  |  |

<span id="page-11-0"></span>*Tabulka 1: Příprava hlubinného úložiště*

Vyhledávací fáze geologického průzkumu vhodných lokalit je plánována na období 2010–2015. Tato fáze zahrnuje jejich podrobné mapování. V současnosti existuje několik vytipovaných lokalit, které se zkoumají:

- Březový potok v Plzeňském kraji.
- Čihadlo v Jihočeském kraji.
- Horka v Kraji Vysočina.
- Čertovka v Plzeňském kraji.
- Melechov v Kraji Vysočina.
- Magdaléna v Jihočeském kraji.
- Hrádek (Rožná) v Kraji Vysočina

Ve fázi výběru dvou vhodných lokalit pro úložiště (2015–2025) bude charakter a vhodnost vybrané lokality potvrzena na základě podrobných vrtných prací a dalších výzkumů hornin. Záložní lokalita bude zkoumána pouze v případě, že hlavní lokalita nebude splňovat původní předpoklady.

Transportní sítě, na kterých byly prováděny výpočty v rámci této bakalářské práce, představují lokality:

- Rožná–Olší v Kraji Vysočina.
- Melechov v Kraji Vysočina.

Na těchto sítích byly také testovány funkce softwaru (kapitola [4\)](#page-18-0). Veškeré obrázky, které jsou uvedeny v této práci, demonstrují výsledky výpočtů na těchto vytypovaných oblastech.

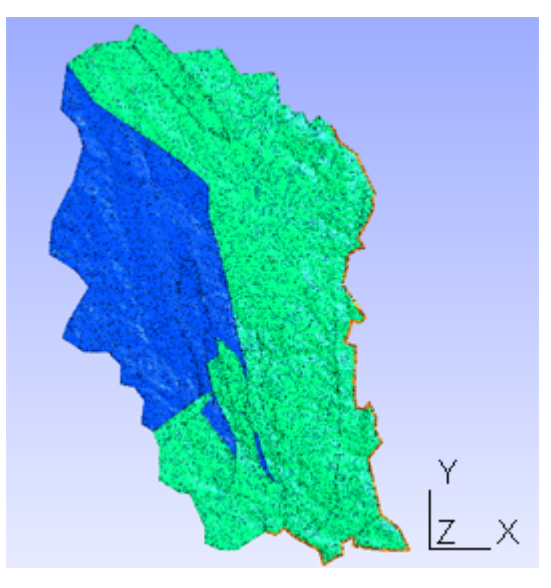

*Obrázek 2: Rožná–Olší*

<span id="page-12-0"></span>Na obrázku [2](#page-12-0) je znázorněna transportní síť, jež představuje lokalitu Rožná–Olší. Různé barvy představují odlišné typy hornin. Tato transportní síť obsahuje 494 589 elementů<sup>[1](#page-12-1)</sup> a 103 641 vrcholů. Všechny elementy v této síti jsou 3D. Nejvyšší a nejnižší souřadnice na osách v této výpočetní síti jsou:

- Osa x nejnižší souřadnice je -631 209 m a nejvyšší -610 935 m.
- Osa y nejnižší souřadnice je -1 142 110 m a nejvyšší -1 111 690 m.
- Osa z nejnižší souřadnice je -600 m a nejvyšší 798 m.

Transportní síť, jež představuje lokalitu Melechov je menší a obsahuje 37068 elementů (2 798 2D elementů a 34 270 3D elementů a 7 174 vrcholů. Nejvyšší a nejnižší souřadnice na osách v této výpočetní síti jsou:

- Osa x nejnižší souřadnice je 124 m a nejvyšší 10 063 m.
- Osa y nejnižší souřadnice je 154 m a nejvyšší 12 280 m.
- Osa z nejnižší souřadnice je -600 m a nejvyšší 707 m.

V letech 2025–2035 by se měl výběr posunout do finální fáze. Dále bude vystavěna podzemní laboratoř. Vlastnosti a vhodnost horninového prostředí budou zkoumány

<span id="page-12-1"></span><sup>1</sup> 3D element představuje čtyřstěn a 2D element trojúhelník.

přímo na lokalitě v horninovém komplexu. Pokud i tato fáze věrohodně prokáže bezpečnost vybrané lokality, bude vypracována zpráva pro povolení výstavby hlubinného úložiště. Toto úložiště by mělo zahájit provoz v roce 2065. [\[6\]](#page-40-5)

#### <span id="page-14-3"></span>**3 Flow123D**

Software Flow123D, který je využíván v rámci této bakalářské práce, je vhodný pro výpočet podzemního proudění v puklinovém prostředí a stanovení transportu kontaminace ve zvolené oblasti. V lokalitě Rožná–Olší se předpokládá, že by mohlo být umístěno hlubinné úložiště vyhořelého jaderného odpadu. Právě pro tyto úlohy je využíván software Flow123D, kdy je vypočten tok podzemní vody v oblasti a transport radionuklidů z úložiště. Program je schopen popsat proudění podzemní vody a transportní procesy ve 3D, 2D a 1D prostředí. [\[7\]](#page-40-7)

#### <span id="page-14-2"></span>**3.1 Vstupní soubory**

Parametry transportní sítě jsou definovány v několika souborech. Jaké informace tyto soubory uchovávají, je přiblíženo v tabulce [2.](#page-14-4)

| Tubunu 2. Tsuphi soubory ao softward I town 25D<br>Přípona vstupního souboru | Informace                     |
|------------------------------------------------------------------------------|-------------------------------|
| mtr                                                                          | Vlastností hornin a puklin    |
| bcd                                                                          | Okrajové podmínky proudění    |
| msh                                                                          | Struktura sítě                |
| ngh                                                                          | Definice hran                 |
| bct                                                                          | Okrajové podmínky transportu  |
| ict                                                                          | Počáteční podmínky transportu |
| ini                                                                          | Soubor s parametry spuštění   |

<span id="page-14-4"></span>*Tabulka 2: Vstupní soubory do softwaru Flow123D*

Soubor s příponou msh má stejnou strukturu jako první dvě části výstupního souboru formátu pos. Ostatní soubory nebyly v rámci této práce využity.

#### <span id="page-14-1"></span>**3.2 Výstupní soubory**

Výstupními daty rozumíme soubor s definicí sítě, který má příponu pos a textový soubor obsahující informace o tocích přes stěny či hrany jednotlivých elementů, jenž má příponu txt.

#### **3.2.1 Soubor s definicí sítě**

<span id="page-14-0"></span>Soubor s definicí sítě uchovává informace o uspořádání elementů v dané síti

a koncentraci radionuklidů na elementech výpočetní sítě v simulačním čase. Formát tohoto souboru je využíván jako formát vstupního souboru pro vytvořenou aplikaci v rámci této bakalářské práce. Soubor má vždy stejnou strukturu a je rozdělen do tří základních částí. První sekce je znázorněna na obrázku [3.](#page-15-1)

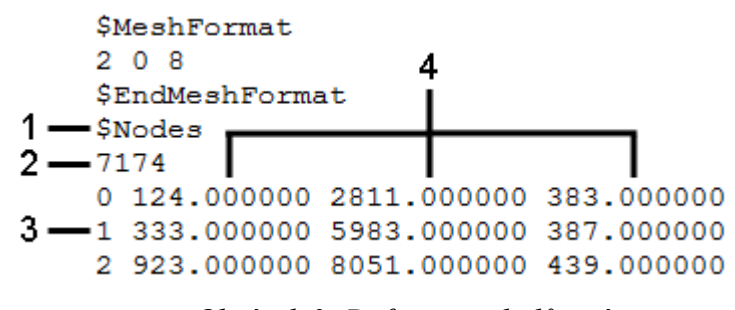

<span id="page-15-1"></span>*Obrázek 3: Definice vrcholů v síti*

- 1) **Vrcholy** Položka informuje o tom, že se jedná o část souboru, jenž popisuje vrcholy elementů.
- 2) **Počet vrcholů** Číslo informuje o celkovém počtu vrcholů, které se vyskytují v síti.
- 3) **Index** Toto číslo označuje index vrcholu.
- 4) **Souřadnice** Hodnoty představují souřadnice vrcholu na osách *x*, *y*, *z*.

Každý řádek pod hodnotou s celkovým počtem vrcholů uchovává informace pomocí indexu vrcholu a jeho souřadnic na osách. Sekce je ukončena řádkem \$EndNodes.

Druhá sekce souboru je znázorněna na obrázku [4.](#page-15-0)

<span id="page-15-0"></span>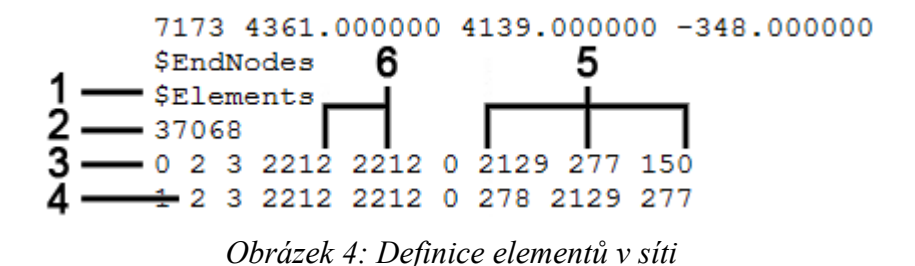

1) **Elementy** – Položka informuje o tom, že se jedná o část souboru, jenž popisuje elementy.

- 2) **Počet elementů** Číslo informuje o počtu elementů, jenž se vyskytují v síti.
- 3) **Index** Toto číslo označuje index elementu.
- 4) **Typ elementu** Hodnota udává, jaký rozměr má element (1D, 2D, 3D).
- 5) **Vrcholy** Hodnoty představují indexy vrcholů, které daný element obsahuje.
- 6) **Typ Horniny** Těmito čísly je určen typ horniny.

Pod hodnotou s celkovým počtem elementů v síti jsou uchovávány informace o jednotlivých elementech. V této práci jsou využívány všechny sloupce mimo třetího a šestého. Pokud je daný element 2D, poslední tři sloupce informují o tom, jakými vrcholy je element tvořen. Pokud je však 3D, jsou pro tuto informaci využity poslední čtyři sloupce. Tato sekce je ukončena řádkem \$EndElements. Informace ve třetí části souboru slouží k uchování koncentrace látek na daném elementu v určitý čas. V rámci vytvořené aplikace však tato část není využita.

#### <span id="page-16-0"></span>**3.2.2 Soubor s definicí toků**

Další výstupní soubor udává informace o tocích přes stěny či hrany jednotlivých elementů. Tyto informace jsou využívány při vyhledávání transportních cest. Struktura souboru je zobrazena na obrázku [5.](#page-16-1)

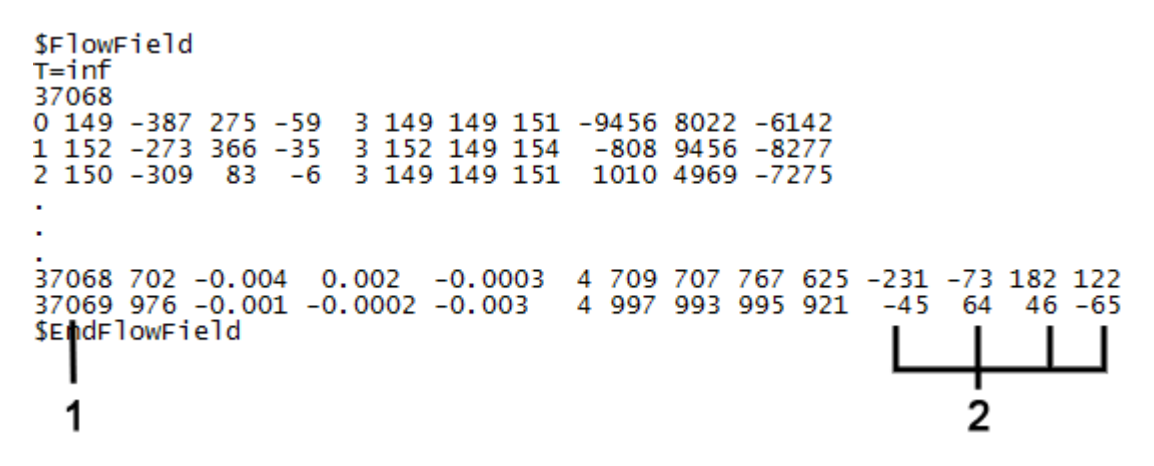

<span id="page-16-1"></span>*Obrázek 5: Soubor s definicí toků*

V rámci této práce je využíván první sloupec a poslední čtyři (případně 3, pokud je element 2D). Pro zvýšení přehlednosti byla většina hodnot na obrázku [5](#page-16-1) zaokrouhlena na celé číslo. Hodnoty v těchto sloupcích demonstrují:

- 1) **Index**  Číslo označuje index elementu.
- 2) **Toky** U 3D elementu představuje každá hodnota objem látky, který proudí přes určitou stěnu (u 2D elementu přes hranu).

U 3D elementu je přiřazen jeden tok k jedné stěně. Index toku v souboru odpovídá indexu vrcholu, který nenáleží stěně, přes kterou proudí daný objem látky. Kladné hodnoty představují odtok a záporné přítok. Element s indexem 37 069, jenž je znázorněn na obrázku [5,](#page-16-1) obsahuje vrcholy číslo 3 430, 3 423, 7 173, 360 a hodnoty toků  $-45$ , 64, 46 a  $-65$  m<sup>3</sup>/rok. Tok 64 m<sup>3</sup>/rok, který má index 1, náleží indexu vrcholu číslo 3 4[2](#page-17-0)3.<sup>2</sup> Tok 64 m<sup>3</sup>/rok tedy proudí přes stěnu tvořenou vrcholy 3 430, 7 173 a 360. Objem látky, která proudí z elementu, musí být stejný jako absolutní hodnota objemu látky, která proudí do elementu (součet toků musí být 0).

U 2D elementu je přiřazen tok k jedné hraně. Index toku v souboru odpovídá hraně elementu, jež je tvořena vrcholem se stejným indexem jako index toku a vrcholem s následujícím indexem. Pokud má hodnota toku index 2 (třetí v pořadí), tak odpovídá hraně tvořené vrcholy s indexy 2 a 0. Element číslo 2, jenž je znázorněn na obrázku [5,](#page-16-1) obsahuje vrcholy číslo 2 140, 277, 150 a toky 1 010, 4 969 a -7 275 m<sup>3</sup>/rok. Tok 4 969 m<sup>3</sup> /rok, který má index 1, náleží hraně obsahující vrcholy číslo 277 a 150. Hodnota toku je kladná a odpovídá objemu látky, který proudí do sousedních elementů přes tuto hranu. Záporná hodnota toku představuje objem látky, který proudí se sousedních elementů přes odpovídající hranu. Součet všech toků demonstruje objem látky, jenž proudí skrze 2D element.

<span id="page-17-0"></span><sup>2</sup> První položka má index 0.

## <span id="page-18-0"></span>**4 Základní prvky aplikace**

Vytvořená aplikace je napsána pomocí jazyku C# za použití WinForms a řeší úlohy na vstupní transportní síti. Seznam těchto úloh a dalších funkcí aplikace s odkazy na kapitoly:

- Zobrazení seznamu vrcholů s jejich souřadnicemi (kapitola [5.1\)](#page-24-0).
- Zobrazení seznamu elementů s jejich vrcholy (kapitola [5.2\)](#page-25-0).
- Vyhledávání elementů, které se vyskytují v požadované podoblasti vstupní výpočetní sítě (kapitola [6\)](#page-26-0).[3](#page-18-2)
- Vyhledávání sousednosti pro všechny elementy výpočetní sítě (kapitola [7\)](#page-29-0).
- Vyhledávání nejkratších a transportních cest (kapitola [8\)](#page-31-0).
- Nastavení stránkování tabulek v jednotlivých panelech.
- Vyhledávání elementu v seznamu nalezených elementů ve vybrané podoblasti transportní sítě.
- Zjištění objemu vybraného elementu.
- Zjištění sousednosti vybraného elementu.
- Uložení nalezených elementů ve vybrané podoblasti a nalezených transportních nebo nejkratších cest (kapitola [9\)](#page-37-2).

Po spuštění souboru **Transportní cesty.exe** se otevře okno softwaru, jehož základní ovládací prvky jsou vyobrazeny na obrázku [6.](#page-18-1)

| Soubor |        | Nástroje<br>Nápověda    |  |  |                                                                                           |
|--------|--------|-------------------------|--|--|-------------------------------------------------------------------------------------------|
|        |        |                         |  |  | Seznam vrcholů Seznam elementů Vyhledávání elementů Sousednost elementů Transportní cesta |
|        |        | Nen načten žádrý soubor |  |  |                                                                                           |
|        | vrchol | x                       |  |  |                                                                                           |
|        |        |                         |  |  |                                                                                           |
|        |        |                         |  |  |                                                                                           |

<span id="page-18-1"></span>*Obrázek 6: Základní ovládací prvky aplikace*

<span id="page-18-2"></span><sup>3</sup> Podoblast je omezená vstupní síť na základě uživatelem zvolených parametrů funkce Vyhledávání elementů. Vybraná podoblast je znázorněna na obrázku [19.](#page-28-0)

Tento formulář má v záhlaví 3 záložky:

- 1) **Soubor** Pomocí této záložky lze otevřít soubor se vstupními daty, uložit nalezené elementy ve vybrané podoblasti, uložit nalezené transportní cesty nebo ukončit běh programu.
- 2) **Nástroje** Tato záložka obsahuje nastavení stránkování tabulek, možnost vyhledávání nalezeného elementu v tabulce, zobrazit objem či sousedy zvoleného elementu.
- 3) **Nápověda** Tato záložka obsahuje informace o vytvořeném softwaru a kontaktní informace.

Toto je základní nastavení po spuštění aplikace, které se nemění, dokud není načten soubor s definicí sítě.

#### <span id="page-19-0"></span>**4.1 Záložka soubor**

Po kliknutí na záložku Soubor je k dispozici nabídka, která je zobrazena na obrázku [7.](#page-19-1) Prvky v této záložce umožňují uložit nalezené výsledky do výstupních souborů, které jsou popsány v kapitole [9.](#page-37-2) Na obrázku [7](#page-19-1) je znázorněno, že jsou také k jednotlivým funkcím přiřazeny klávesové zkratky.<sup>[4](#page-19-2)</sup>

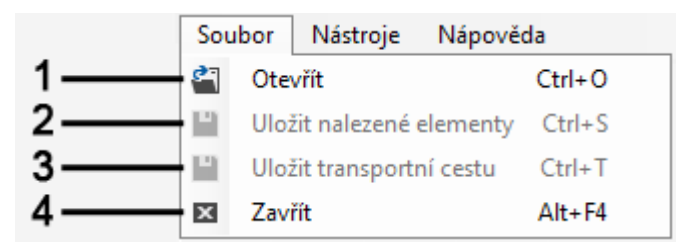

<span id="page-19-1"></span>*Obrázek 7: Záložka Soubor*

V této záložce jsou k dispozici 4 operace:

- 1) **Otevřít** Tato volba umožňuje vybrat soubor s definicí sítě, který je popsán na obrázcích [3](#page-15-1) a [4.](#page-15-0)
- 2) **Uložit nalezené elementy** Možnost, jež umožňuje uložit seznam nalezených elementů ve vybrané podoblasti do textového souboru formátu txt.

<span id="page-19-2"></span><sup>4</sup> Po stisku klávesové zkratky je provedena požadovaná operace.

- 3) **Uložit transportní cestu** Tato položka umožňuje uložit nalezené transportní cesty do souboru formátu msh<sup>[5](#page-20-3)</sup> a také uložit seznam elementů s vrcholy a souřadnicemi, které se v cestách vyskytují do textového formátu txt.
- 4) **Zavřít** Kliknutím na položku lze ukončit aplikaci.

Pokud je vybrán soubor s definicí sítě, jsou tato data uložena a zpřístupněny některé další funkce softwaru.

#### <span id="page-20-1"></span>**4.2 Záložka nástroje**

Po kliknutí na záložku Nástroje je k dispozici nabídka, která je zobrazena na obrázku [8.](#page-20-2) V této nabídce jsou k dispozici 3 záložky (1, 2, 3).

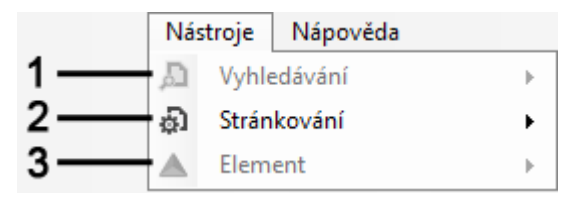

<span id="page-20-2"></span>*Obrázek 8: Záložka Nástroje*

Záložka Vyhledávání je zpřístupněna po nalezení elementů ve zvolené podoblasti. Pomocí této funkce lze zjistit, zda se hledaný element vyskytuje ve zvolené podoblasti a případně ho označit v tabulce. Záložka Element je dostupná ihned po načtení vstupního souboru. Jednotlivé záložky jsou popsány v následujících kapitolách.

#### <span id="page-20-0"></span>**4.2.1 Vyhledávání elementu ve zvolené podoblasti**

Tato volba umožňuje, po nalezení elementů ve vybrané oblasti, vyhledat element v tabulce nalezených elementů.<sup>[6](#page-20-4)</sup> Po kliknutí na tento prvek je zobrazeno okno, které je znázorněno na obrázku [9.](#page-21-1) Pro nalezení elementu je nutné znát jeho číslo.

<span id="page-20-3"></span><sup>5</sup> Soubor formátu msh lze otevřít a vizualizovat pomocí softwaru GMSH.

<span id="page-20-4"></span><sup>6</sup> Pomocí této funkce lze zjistit, jestli se požadovaný element nachází ve vybrané podoblasti. Pokud je transportní síť omezena funkcí Vyhledávání elementů a hledaný element se nachází v této podoblasti, tak je zobrazena příslušná strana a řádek tabulky s nalezenými elementy.

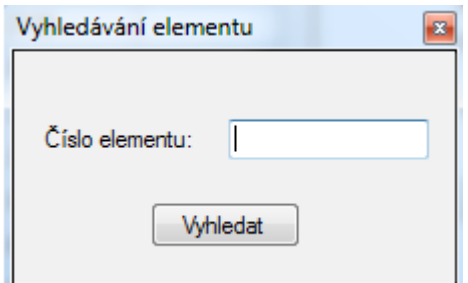

<span id="page-21-1"></span>*Obrázek 9: Funkce Vyhledávání elementu*

Pokud se element nachází v seznamu nalezených elementů, je ihned označen v tabulce. V opačném případě je zobrazeno dialogové okno, které informuje o nenalezení elementu.

#### <span id="page-21-0"></span>**4.2.2 Nastavení stránkování tabulek**

Tato funkce umožňuje zvolit počet zobrazených prvků, na jedné straně, v tabulce.[7](#page-21-4) Po kliknutí na tento prvek je zobrazen formulář, který je znázorněn na obrázku [10.](#page-21-3)

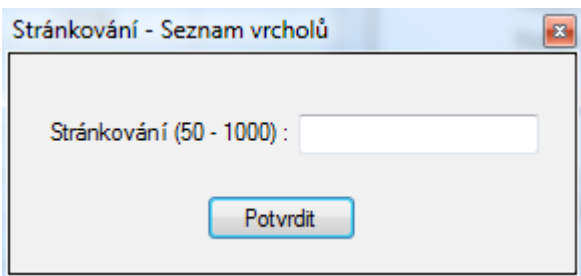

<span id="page-21-3"></span>*Obrázek 10: Funkce Stránkování tabulek*

Počet prvků na jedné straně tabulky se musí nacházet v rozmezí 50–1 000 prvků. Po kliknutí na tlačítko Potvrdit se ihned změní počet prvků na jedné straně a maximální počet stran. Listovat je možné pomocí ovládacích prvků, které jsou znázorněny na obrázku [11.](#page-21-2)

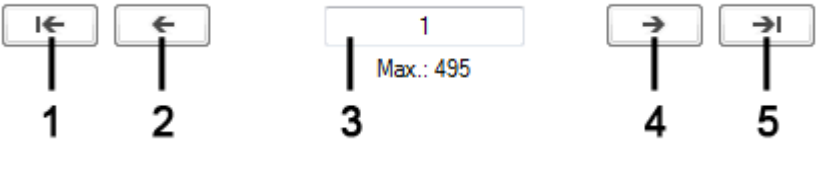

<span id="page-21-2"></span>*Obrázek 11: Ovládací prvky stránkování*

<span id="page-21-4"></span><sup>7</sup> Ve výchozím nastavení je zobrazeno 1 000 prvků na jedné straně.

Pod každou tabulkou, u které je dostupné stránkování je 5 ovládacích prvků :

- 1) **První strana –** Po kliknutí na tento ovládací prvek se zobrazí první strana tabulky (například informace o elementech 1–1 000).
- 2) **Předchozí strana** Po kliknutí na toto tlačítko se zobrazí předchozí strana tabulky (pokud není zobrazena první strana tabulky).
- 3) **Číslo strany** Do tohoto textového pole lze napsat číslo strany, kterou chce uživatel zobrazit. Toto číslo musí být celé, větší než nula a menší než maximální počet stran. Maximální počet stran je zobrazen pod textovým polem. Pokud je vloženo číslo, které není v tomto rozsahu nebo jsou data ve špatném formátu, je uživateli zobrazeno dialogové okno s varováním.<sup>[8](#page-22-1)</sup>
- 4) **Další strana** Po kliknutí na tento prvek se zobrazí následující strana tabulky (pokud není zobrazena poslední strana).
- 5) **Poslední strana** Po kliknutí na toto tlačítko se zobrazí poslední strana tabulky (například 494 001–494 589).

Tato funkce je umožněna tabulkám se seznamem vrcholů, elementů, nalezených elementů a sousedností elementů.

#### <span id="page-22-0"></span>**4.2.3 Element**

Touto volbou lze zjistit objem nebo sousední elementy vybraného elementu.<sup>[9](#page-22-2)</sup> Po kliknutí na tento prvek se zobrazí formulář, který je znázorněn na obrázku [12.](#page-23-1)

<span id="page-22-1"></span><sup>8</sup> Po zadání požadované strany je proveden výpočet, který element bude na zvolené straně zobrazen jako první a poté je vypsán nastavený počet prvků.

<span id="page-22-2"></span><sup>9</sup> Objem 3D elementu je vypočten pomocí determinantu, jenž je vynásoben jednou šestinou. Obsah 2D elementu je spočten pomocí vektorového součinu, který je vynásoben jednou polovinou.

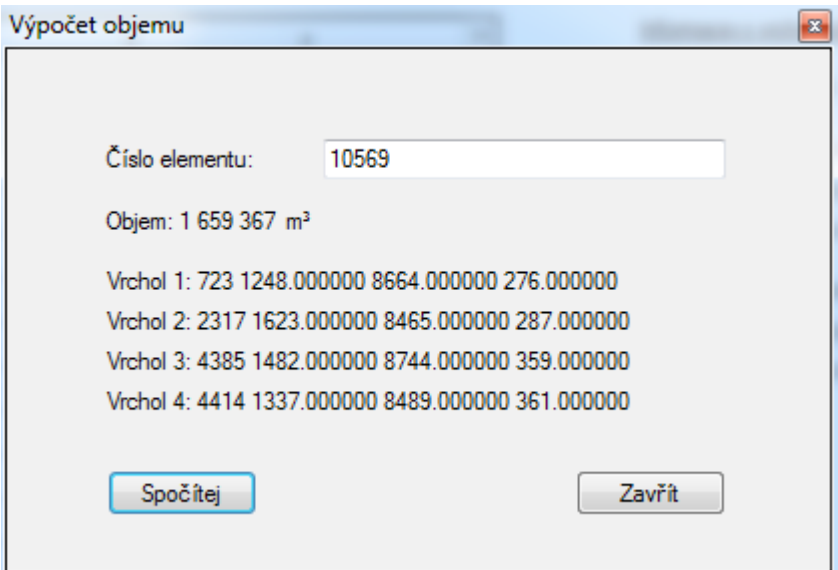

<span id="page-23-1"></span>*Obrázek 12: Funkce Objem elementu*

Po zadání čísla elementu, který se nachází v síti, je zobrazen jeho objem v objemových jednotkách. Jestliže je zadaný element 2D, je zobrazen obsah elementu v obsahových jednotkách. V případě, že se element nenachází ve výpočetní síti je uživateli zobrazeno okno s upozorněním, že se ve struktuře transportní sítě nevyskytuje hledaný element. Pokud nejsou vyplněna data v požadovaném formátu (celé číslo, jež představuje element transportní sítě), výpočet objemu není proveden a je zobrazeno okno s upozorněním na nesprávná vstupní data.

#### <span id="page-23-0"></span>**4.3 Nápověda**

Záložka Nápověda obsahuje položku O aplikaci. Po kliknutí na tuto položku je zobrazen formulář, který obsahuje základní informace o tomto softwaru a kontaktní údaje. Tyto údaje jsou ve formě e-mailové adresy.[10](#page-23-2)

<span id="page-23-2"></span><sup>10</sup> Po kliknutí na e-mailovou adresu je spuštěn e-mailový klient na počítači uživatele (pokud je nainstalován).

#### <span id="page-24-1"></span>**5 Zobrazení struktury sítě**

Po zpracování vstupního souboru jsou data zobrazována v jednotlivých panelech. Seznam panelů je zobrazen na obrázku [13.](#page-24-3)

<span id="page-24-3"></span>
$$
\begin{array}{|l|} \hbox{Seznam element} \texttt{\^d} & \hbox{Vyhledávání element} \texttt{\^d} & \hbox{Sousednost element} \texttt{\^d} \\ \hbox{Deznam.} & \hbox{Obrázek 13: Seznam.} \\ \hbox{Deznam.} & \hbox{Dezman.} \\ \hbox{Dezman.} & \hbox{Dezman.} \\ \hbox{Dezman
$$

Každý panel popisuje určitou část sítě nebo operace s elementy. Na panelech Seznam vrcholů (kapitola [5.1\)](#page-24-0) a seznam elementů (kapitola [5.2\)](#page-25-0) jsou zobrazeny informace o struktuře sítě. Na dalších panelech jsou prováděny operace na výpočetní síti.

#### <span id="page-24-0"></span>**5.1 Seznam vrcholů**

Po načtení vstupních dat s definicí sítě je pod záhlavím formuláře, v prvním panelu (Seznam vrcholů), zobrazena cesta ke vstupnímu souboru. Dále je také zobrazena tabulka se seznamem vrcholů a statistický přehled o vrcholech v síti. [11](#page-24-4) Tyto informace jsou znázorněny na obrázku [14.](#page-24-2)

| vrchol | x         | у          | z   | ᆂ |
|--------|-----------|------------|-----|---|
|        | $-619475$ | $-1140390$ | 436 | ш |
| 2      | $-620662$ | $-1141190$ | 486 |   |
| 3      | $-621578$ | $-1141190$ | 486 |   |
| 4      | $-622466$ | $-1140800$ | 509 |   |
| 5      | $-622460$ | $-1139900$ | 515 |   |
| 6      | $-623321$ | -1137990   | 536 |   |
| 7      | $-623817$ | -1137990   | 533 |   |
| 8      | $-625004$ | -1137290   | 567 |   |

Načten soubor: F:\rozna\_olsi\_t.pos

Informace o vrcholech: Počet vrcholů: 103641 Nejvyšší souřadnice x: -610935 Nejvyšší souřadnice y: -1111690 Nejvyšší souřadnice z: 798 Nejnižší souřadnice x: -631209

#### <span id="page-24-2"></span>*Obrázek 14: Seznam vrcholů*

V tabulce jsou uchovávána data o jednotlivých vrcholech. V prvním sloupci se nachází index vrcholu a v dalších třech sloupcích jsou data o jeho pozici. V pravé části na obrázku [14](#page-24-2) je znázorněn statistický přehled, který zobrazuje nejmenší a největší

Nejnižší souřadnice y: -1142110 Nejnižší souřadnice z: -600

<span id="page-24-4"></span><sup>11</sup> Po načtení vstupního souboru jsou vyhledány nejvyšší a nejnižší souřadnice na všech osách.

hodnoty souřadnic na všech osách a celkový počet nalezených vrcholů. Jednotlivé souřadnice jsou udávány v délkových jednotkách. V této tabulce je dostupné stránkování, které lze nastavit v záložce Nástroje–Stránkování–Seznam vrcholů.

#### <span id="page-25-0"></span>**5.2 Seznam elementů**

Po přepnutí na panel Seznam elementů je uživateli zobrazena tabulka se seznamem elementů a statistický přehled o elementech. Tyto informace jsou znázorněny na obrázku [15](#page-25-2) a [16.](#page-25-1)

| element | vrchol 1 | vrchol 2 | vrchol 3 | vrchol 4 | ▴ |
|---------|----------|----------|----------|----------|---|
|         | 5560     | 45667    | 5555     | 45363    |   |
|         | 5861     | 5928     | 5949     | 45385    |   |
| 3       | 5464     | 45307    | 45308    | 45382    |   |
|         | 5897     | 1872     | 45744    | 45676    |   |
| 5       | 45661    | 45592    | 5491     | 5481     |   |

<span id="page-25-2"></span>*Obrázek 15: Seznam elementů*

V tabulce jsou uchovávána data o jednotlivých elementech. V prvním sloupci se nachází index elementu a v dalších sloupcích jsou jeho vrcholy. V pravé části na obrázku [16](#page-25-1) je znázorněn statistický přehled, který pojednává o celkovém počtu elementů, o počtu 2D a 3D elementů a o souřadnicích vybraného vrcholu v tabulce.<sup>[12](#page-25-3)</sup>

# <span id="page-25-1"></span>Informace o elementech: Počet elementů: 494589 Počet 2D: 0 Počet 3D: 494589 Souřadnice vrcholu: [-618763 ; -1132610 ; 467] *Obrázek 16: Informace o elementech*

Po kliknutí na kterýkoli vrchol elementu jsou v přehledu zobrazeny jeho souřadnice. V této tabulce je také dostupné stránkování, které lze nastavit v záložce Nástroje– Stránkování–Seznam elementů.

<span id="page-25-3"></span><sup>12</sup> Při načítání vstupního souboru formátu pos, jenž je přiblížen v kapitole [3.2,](#page-14-1) jsou zaznamenávány informace o počtu 2D a 3D elementů (druhý sloupec). Po načtení souboru jsou tyto data zobrazeny.

### <span id="page-26-0"></span>**6 Vyhledávání elementů**

Po přepnutí na panel Vyhledávání elementů je uživateli zobrazena prázdná tabulka pro nalezené elementy, ovládací prvky pro možnosti vyhledávání, tlačítko pro vynulování výsledků a statistický přehled o nalezených elementech. Tyto informace jsou znázorněny na obrázku [17](#page-26-1) a [18.](#page-27-0)

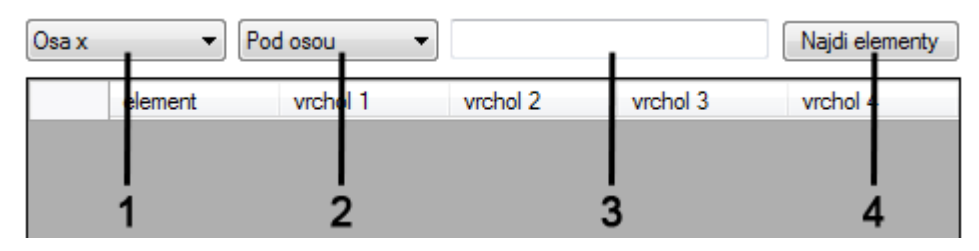

*Obrázek 17: Vyhledávání elementů*

- <span id="page-26-1"></span>1) **Osa** – Tento ovládací prvek umožňuje uživateli volbu osy, kterou chce použít pro podmínky vyhledávání.
- 2) **Směr vyhledávání** V této složce lze vybrat ze tří směrů vyhledávání:
	- Pod osou Všechny elementy pod zadanou hodnotou na vybrané ose.
	- Na ose Všechny elementy na zadané hodnotě na vybrané ose. $13$
	- Nad osou Všechny elementy nad zadanou hodnotou na vybrané ose.
- 3) **Vstupní hodnota** Do tohoto vstupního pole lze vložit požadovanou hodnotu, která je stěžejní pro podmínky vyhledávání.
- 4) **Vyhledávání** Tlačítko Najdi elementy zahájí proces vyhledávání elementů podle zvolených podmínek.

<span id="page-26-2"></span><sup>13</sup> Pokud je cílem vyhledávání bod (vyhledávání na ose pro všechny osy), pak po postupném omezování počtu nalezených elementů (1 vyhledávání na ose = 1 omezení) je nalezena skupina elementů, ve kterých by se mohl požadovaný bod nacházet. Každý element z této skupiny je doplněn o tento bod a rozdělen na 4 menší elementy (kombinace třech jeho vrcholů a hledaný bod). Pro každý z těchto menších elementů je vypočten objem pomocí determinantu. Pokud je součet objemů menších elementů stejný s objemem zpracovávaného elementu, pak hledány bod náleží zpracovávanému elementu.

Informace o nalezených elementech: Počet nalezených elementů: 297984 Počet nalezených 3D elementů: 297984 Počet nalezených 2D elementů: 0 Souřadnice vrcholu: Vyberte Vrchol

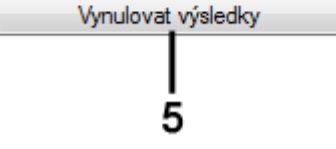

<span id="page-27-0"></span>*Obrázek 18: Informace o nalezených elementech*

5) **Vynulování výsledků** – Po kliknutí na tlačítko Vynulovat výsledky se všechny výsledky vyhledávání obnoví do původního stavu.

Pokud jsou za zvolených podmínek nalezeny elementy, jsou ihned zobrazeny v tabulce. V této tabulce jsou uchovávána data o jednotlivých nalezených elementech. Stejně jako v tabulce se seznamem elementů, tak i v tabulce se seznamem nalezených elementů se v prvním sloupci nachází index nalezeného elementu a v dalších sloupcích jsou jeho vrcholy.

Na obrázku [18](#page-27-0) je znázorněn statistický přehled, který pojednává o celkovém počtu nalezených elementů a o počtu 2D a 3D nalezených elementů. Po kliknutí na kterýkoli vrchol v tabulce jsou v přehledu zobrazeny jeho souřadnice. V této tabulce je dostupné stránkování, které lze nastavit v záložce Nástroje–Stránkování–Nalezené elementy. V této tabulce je také dostupná funkce Vyhledávání elementů, kterou lze spustit v záložce Nástroje–Vyhledávání–Element. Uživateli je umožněno uložení nalezených elementů (zvolenou podoblast) do souboru formátu msh. Výstupní data jsou popsána v kapitole [9.](#page-37-2) Tuto volbu lze nalézt v záložce Soubor–Uložit nalezené elementy.

Při vyhledávání elementů v uživatelem zvolené podoblasti je možné kombinovat omezení na všech osách. Postupným kombinováním omezení na osách lze dosáhnout útvaru, který je znázorněný na obrázku [19.](#page-28-0)

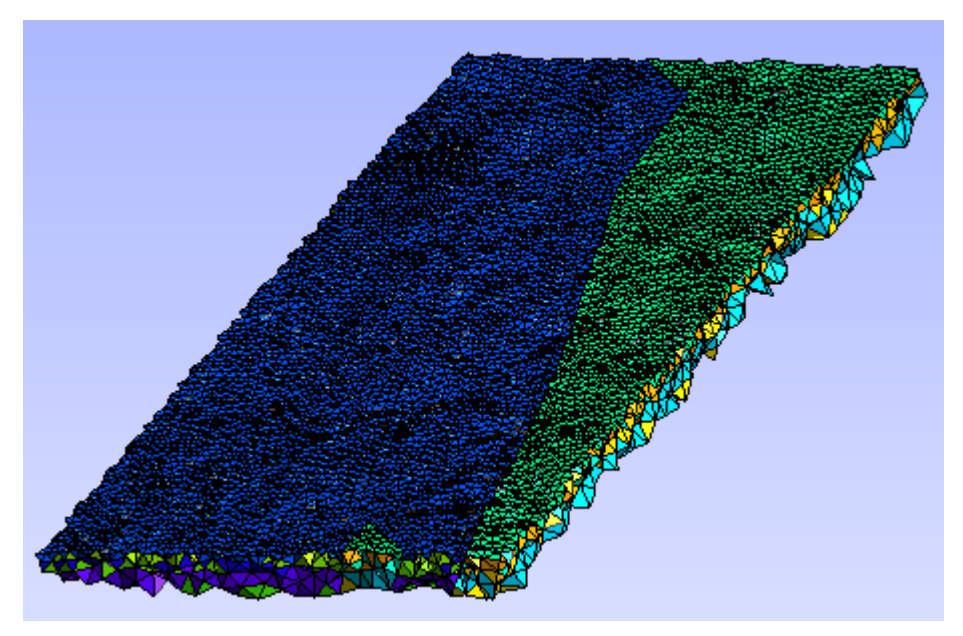

<span id="page-28-0"></span>*Obrázek 19: Nalezené elementy ve vybrané podoblasti*

Na obrázku [19](#page-28-0) jsou znázorněny elementy ve vybrané podoblasti výpočetní sítě, která představuje lokalitu Rožná–Olší. Tyto elementy byly nalezeny na základě vyhledávání, jenž je určeno těmito parametry (omezení na osách):

- Osa x pod -620 000 m a nad -625 000 m.<sup>[14](#page-28-1)</sup>
- Osa y pod -1 130 000 m a nad -1 120 000 m.
- Osa  $z$  nad 0 m.

<span id="page-28-1"></span><sup>14</sup> Jednotlivé hodnoty představují nadmořskou výšku.

#### <span id="page-29-0"></span>**7 Sousednost elementů**

Po přepnutí na panel Sousednost elementů je uživateli zobrazena tabulka, tlačítko k nalezení sousedů, ovládací prvky pro listování v tabulce a popisky pro zobrazení vrcholů elementů a jejich souřadnic. Tabulka je po nalezení sousedů všech elementů dynamicky zformátována a zobrazuje všechny sousedy ke všem elementům. [15](#page-29-2)

Pro nalezení sousednosti slouží tlačítko Najdi sousedy. Po kliknutí na tento prvek se spustí proces vyhledávání sousedních elementů. U každého 2D elementu je nutné zjistit, které 2D elementy s ním sousedí přes hranu, a které 3D elementy s ním sousedí přes stěnu. Sousednost 2D elementu je znázorněna na obrázku [20.](#page-29-1)

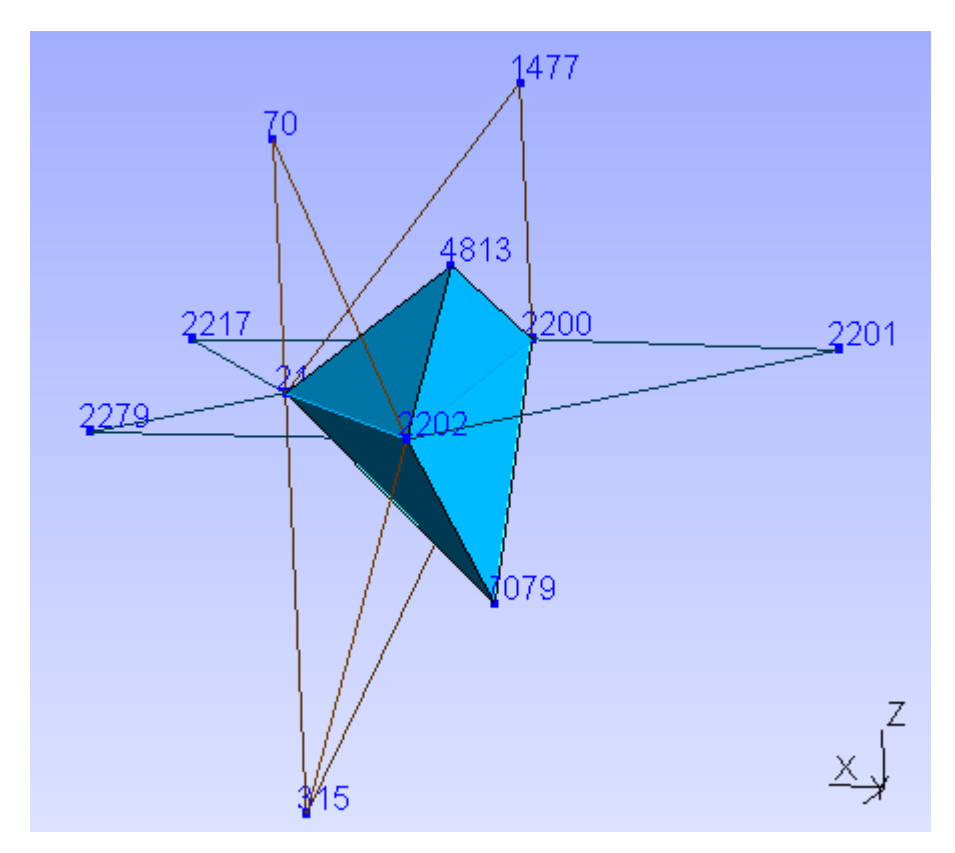

<span id="page-29-1"></span>*Obrázek 20: Sousednost 2D elementu*

Na obrázku [20](#page-29-1) je znázorněna sousednost 2D elementu číslo 193 (9 sousedů) transportní sítě pro lokalitu Melechov.[16](#page-29-3) Dále jsou znázorněny čísla vrcholů jednotlivých

<span id="page-29-2"></span><sup>15</sup> Po dokončení vyhledávání sousednosti je zjištěn maximální počet sousedů (v rámci všech elementů) a počet sloupců tabulky je zvětšen na základě tohoto maxima.

<span id="page-29-3"></span><sup>16</sup> Transportní síť, jenž demonstruje lokalitu Melechov obsahuje celkem 37 068 elementů (2 798 2D elementů a 34 270 3D elementů) a 7 174 vrcholů.

elementů. Element číslo 193 je umístěn mezi dvěma zabarvenými 3D elementy. Také lze vidět, že se mohou křížit pukliny (2D elementy). U sousedních 2D elementů jsou zobrazeny pouze hrany.

U každého 3D elementu je nutné nalézt takové elementy, které s ním sousedí pouze přes stěnu. [17](#page-30-1) Celý proces je znázorněn v ukazateli průběhu, který informuje o stavu vyhledávání v procentech a který se postupně vyplňuje zelenou barvou v závislosti na procentech. Po nalezení sousednosti u všech elementů je uživateli zobrazeno dialogové okno, které informuje o úspěšném dokončení vyhledávání a znemožní se kliknutí na tlačítko pro vyhledávání sousednosti.

Dále je vyplněna tabulka, která informuje o sousedech všech elementů. Po označení libovolného elementu v tabulce (sousedního či indexovaného, ke kterému jsou zobrazeni sousedé) jsou v pravé části zobrazeny podrobnosti o vybraném prvku. Tyto detaily informují o číslu vybraného elementu, jeho vrcholech a také o souřadnicích těchto vrcholů (po umístění ukazatele myši nad zvolený vrchol je zobrazen popis informující o souřadnicích vrcholu). Zobrazení sousedností v tabulce a detailní informace k vybranému elementu jsou znázorněny na obrázku [21.](#page-30-0)

| element | soused 1 | soused 2 | soused 3 | soused 4 | ▲ | Najdi sousedy       |
|---------|----------|----------|----------|----------|---|---------------------|
|         | 440      | 783      | 3015     | 3926     |   |                     |
| 2       | 50       | 166      | 914      |          |   | Vrcholy elementu: 1 |
| 3       | 1033     | 2846     | 3590     | 3728     |   |                     |
| 4       | 511      | 1732     | 4357     | 4358     |   | Vrchol 1: 5560      |
| 5       | 1002     | 4634     | 4658     | 4660     |   | Vrchol 2: 45667     |
| 6       | 1202     | 3565     | 4185     | 4258     |   | Vrchol 3: 5555      |
|         | 11       | 24       | 91       | 4136     |   | Vrchol 4: 45363     |

<span id="page-30-0"></span>*Obrázek 21: Sousednost elementů*

Po nalezení sousednosti je umožněno vyhledávání transportní cesty. V této tabulce je dostupné stránkování, které lze nastavit v záložce Nástroje–Stránkování–Sousednost elementů.

<span id="page-30-1"></span><sup>17</sup> U každého 2D elementu je nutné zjistit, které 2D elementy s ním sdílí 2 vrcholy (sousednost přes hranu), a které 3D elementy s ním sdílí 3 vrcholy (sousednost přes stěnu). U 3D elementu je potřeba zjistit, které všechny elementy s ním sdílí 3 vrcholy (sousednost přes stěnu).

### <span id="page-31-0"></span>**8 Transportní cesta**

Vyhledávání transportních cest je podmíněno úspěšným nalezením sousednosti všech elementů. Pokud tato podmínka není splněna, je uživateli zobrazeno dialogové okno s upozorněním a software je přepnut na panel Sousednost elementů (kapitola [7\)](#page-29-0). Po přepnutí na panel Transportní cesta je uživateli umožněn výběr ze čtyř typů vyhledávání:

- Vyhledávání nejkratší cesty mezi elementy bez ohledu na toky přes stěny a hrany elementů na výpočetní síti (kapitola [8.1\)](#page-32-0).
- Vyhledávání preferenční transportní cesty na výpočetní síti (kapitola [8.2\)](#page-33-0).
- Nalezení všech transportních cest ze startovního elementu (kapitola [8.3\)](#page-34-0).
- Nalezení všech transportních cest do startovního elementu (kapitola [8.4\)](#page-36-0).

Pro vyhledávání transportních cest nebo nejkratší cesty je k dispozici 5 ovládacích prvků. Tyto prvky jsou zobrazeny na obrázku [22.](#page-31-1)

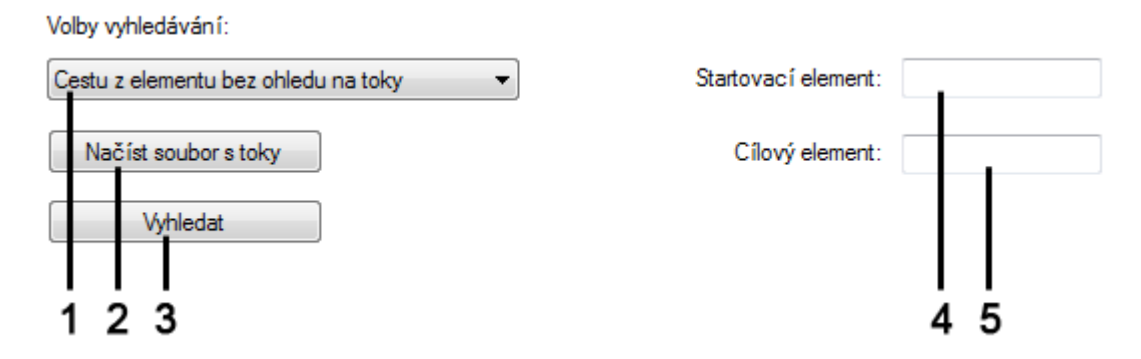

<span id="page-31-1"></span>*Obrázek 22: Parametry vyhledávání transportní cesty*

Pro výběr typu vyhledávání je využitý kombinovaný seznam. Seznam všech ovládacích prvků pro určení parametrů vyhledávání:

- 1) **Typ vyhledávání cesty** V tomto seznamu je možné zvolit typ vyhledávání.
- 2) **Načíst soubor s toky** Tlačítko umožňuje načíst soubor obsahující informace o tocích přes stěny či hrany jednotlivých elementů (kapitola [3.2\)](#page-14-1).[18](#page-31-2)

<span id="page-31-2"></span><sup>18</sup> Záporné hodnoty představují proudění přes stěnu (případně hranu) směrem do elementu a kladné hodnoty opačný směr proudění.

- 3) **Vyhledat** Tímto tlačítkem lze zahájit proces vyhledávání podle zvolených parametrů.
- 4) **Startovací element** Textové pole umožňuje zvolit startovací element cesty.
- 5) **Cílový element** Textové pole umožňuje zvolit cílový element cesty.

Soubor obsahující přetoky přes elementy nemusí být načten, pokud je zvoleno vyhledávání nejkratší cesty mezi dvěma elementu bez ohledu na toky.[19](#page-32-1) V opačném případě je nutné tento soubor načíst. Celý proces načítání a ukládaní toků k jednotlivým elementům je znázorněn v ukazateli průběhu, který informuje o stavu vyhledávání v procentech a který se postupně vyplňuje zelenou barvou v závislosti na procentech.

Po úspěšném načtení souboru s toky je uživateli zobrazeno dialogové okno, které potvrzuje úspěšné dokončení této operace. Pokud však tento soubor nemá požadovanou strukturu, je uživateli zobrazeno chybové hlášení o nesprávném formátu souboru a není zpřístupněno vyhledávání transportních cest s ohledem na toky.

Startovací a cílový element musí být elementy načtené transportní sítě. Pokud je zvolen třetí či čtvrtý typ vyhledávání (všechny cesty), je uživateli znemožněno zadání cílového elementu. Při vyhledávání je vytvářen strom elementů. Tento strom je zároveň prohledáván do šířky.[20](#page-32-2) V případě, že je nalezena cesta, jenž splňuje vyhledávací podmínky, je možné zobrazit výsledný seznam elementů do tabulky. Tato tabulka je umístěna pod ovládacími prvky znázorněnými na obrázku [22.](#page-31-1) Tento výsledný seznam lze zobrazit kliknutím na tlačítko Zobrazit seznam elementů, které je zpřístupněno po úspěšném nalezení transportní cesty.

#### <span id="page-32-0"></span>**8.1 Nejkratší cesta mezi elementy**

Prvním typem vyhledávání je hledání nejkratší cesty bez ohledu na toky přes elementy. V rámci této volby tedy není potřeba načíst soubor obsahující informace o tocích přes elementy. V průběhu tohoto vyhledávání je uvažováno, že látka z elementu

<span id="page-32-1"></span><sup>19</sup> Zjišťuje se pouze nejkratší cesta mezi dvěma elementy prohledáváním do šířky.

<span id="page-32-2"></span><sup>20</sup> Způsob vytváření stromu při vyhledávání preferenční transportní cesty představuje prohledávání stromu do šířky. V každém kroku je vždy odebrán element ze začátku fronty. Elementu je přiřazen rodič a do fronty jsou vloženy jeho sousední elementy, do kterých se látka může šířit. Rodič je změněn, jestliže jsou zpracovány všechny potomci aktuálního rodiče.

může vytékat jakoukoli jeho stěnou a proudit tedy do jakéhokoli sousedního elementu. Jestliže je při vytváření stromu dosaženo cílového elementu, je nutné dokončit vyhledávání pro aktuální úroveň stromu z důvodu možných existencí více než jedné nejkratší cesty. V případě, že je počet nalezených nejkratších cest větší než jedna, je uživateli umožněn výběr zobrazení cesty ze seznamu nalezených cest.<sup>[21](#page-33-2)</sup>

Na obrázku [23](#page-33-1) je zobrazena transportní cesta bez ohledu na toky. Tato cesta byla nalezena v rámci transportní sítě, která znázorňuje jednu z vhodných lokalit pro umístění hlubinného úložiště vyhořelého jaderného odpadu. Jedná se o lokalitu Rožná– Olší, jež je zobrazena na obrázku [2.](#page-12-0)

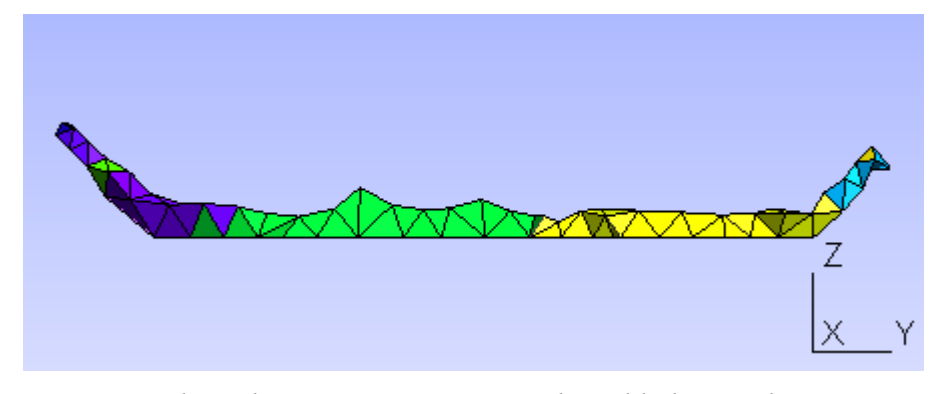

<span id="page-33-1"></span>*Obrázek 23: Transportní cesta bez ohledu na toky*

Jako startovací element byl zvolen element číslo 300 000 a jako cílový element číslo 89 218. Jednotlivé barvy představují typ horniny v rámci transportní sítě.

#### <span id="page-33-0"></span>**8.2 Preferenční transportní cesta mezi elementy**

Druhým typem vyhledávání je hledání preferenční transportní cesty s ohledem na toky přes elementy. Proudění v transportní síti je znázorněno jako objem látky, který proudí přes stěny (respektive hrany) jednotlivých elementů. U této volby vyhledávání je tedy potřeba načíst soubor obsahující informace o tocích přes elementy. Během načítání tohoto soubory jsou ukládány hodnoty proudění k příslušným elementům. V průběhu hledání preferenční transportní cesty je nutné u každého elementu určit, přes které stěny, či hrany může látka z elementu vytékat nebo do něj vtékat.

U 2D elementů se látka šíří skrze element, pokud leží mezi 3D elementy, a také přes

<span id="page-33-2"></span><sup>21</sup> V případě, že existuje více nejkratších cest, je uživateli zobrazen kombinovaný seznam. V tomto seznamu je uživateli umožněn výběr, kterou nejkratší cestu chce zobrazit do tabulky.

jednotlivé hrany do sousedních 2D elementů. Celková bilance představuje proudění skrze 2D element.<sup>[22](#page-34-2)</sup> U 3D elementů látka proudí přes jejich stěny. Celková bilance na každém 3D elementu musí být nulová. V rámci vyhledávání preferenční cesty je nutné u každého elementu zamezit proudění látky do elementů, ze kterých látka přitéká.<sup>[23](#page-34-3)</sup>

Vytváření stromu je ukončeno, pokud je fronta prázdná nebo je nalezen cílový element. Jestliže je dosaženo cílového elementu, je nutné dokončit vyhledávání pro aktuální úroveň stromu z důvodu možných existencí více než jedné preferenční transportní cesty.

Na obrázku [24](#page-34-1) je zobrazena transportní cesta s ohledem na toky.<sup>[24](#page-34-4)</sup> Tato cesta byla opět nalezena v rámci transportní sítě Rožná–Olší, jež je zobrazena na obrázku [2.](#page-12-0)

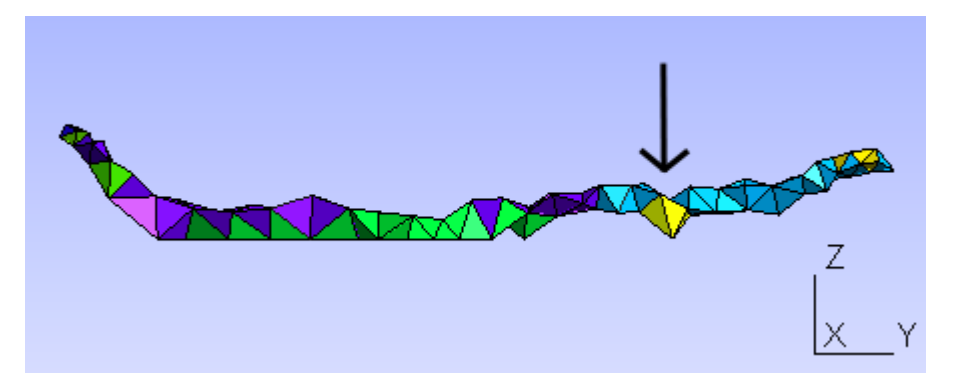

*Obrázek 24: Preferenční transportní cesta*

<span id="page-34-1"></span>Jako startovací element byl opět zvolen element číslo 300 000 a jako cílový element číslo 89 218. Oproti vyhledávání cesty bez ohledu na toky přes stěny je zde velká pravděpodobnost neexistence cesty. Tato pravděpodobnost je dána tím, že je možné, aby uživatel zvolil cílový element, který se nenachází ve směru proudění. V tomto případě nebude nalezena preferenční transportní cesta.

#### <span id="page-34-0"></span>**8.3 Transportní cesty z elementu**

Třetím typem vyhledávání je hledání všech cest ze startovacího elementu s ohledem na toky přes elementy. V rámci této volby je znovu nutné načíst soubor obsahující

<span id="page-34-2"></span><sup>22</sup> Celková bilance je součet všech toků přes element.

<span id="page-34-3"></span><sup>23</sup> Proudění z těchto elementů znázorňují záporné hodnoty toků na stěnách elementu.

<span id="page-34-4"></span><sup>24</sup> Šipka upozorňuje na jeden z rozdílů mezi nalezenou nejkratší a preferenční transportní cestou.

informace a tocích přes elementy. Proto je u tohoto typu opět potřeba u každého elementu zamezit proudění látky do elementů, ze kterých látka přitéká. Tento postup je zde aplikován stejným způsobem jako u předchozího typu vyhledávání.

Prohledávání stromu do šířky a vytváření stromu končí, pokud je fronta prázdná. Na obrázku [25](#page-35-0) jsou zobrazeny všechny transportní cesty s ohledem na toky. Tyto cesty byly opět nalezeny v rámci transportní sítě Rožná–Olší, jež je zobrazena na obrázku [2.](#page-12-0)

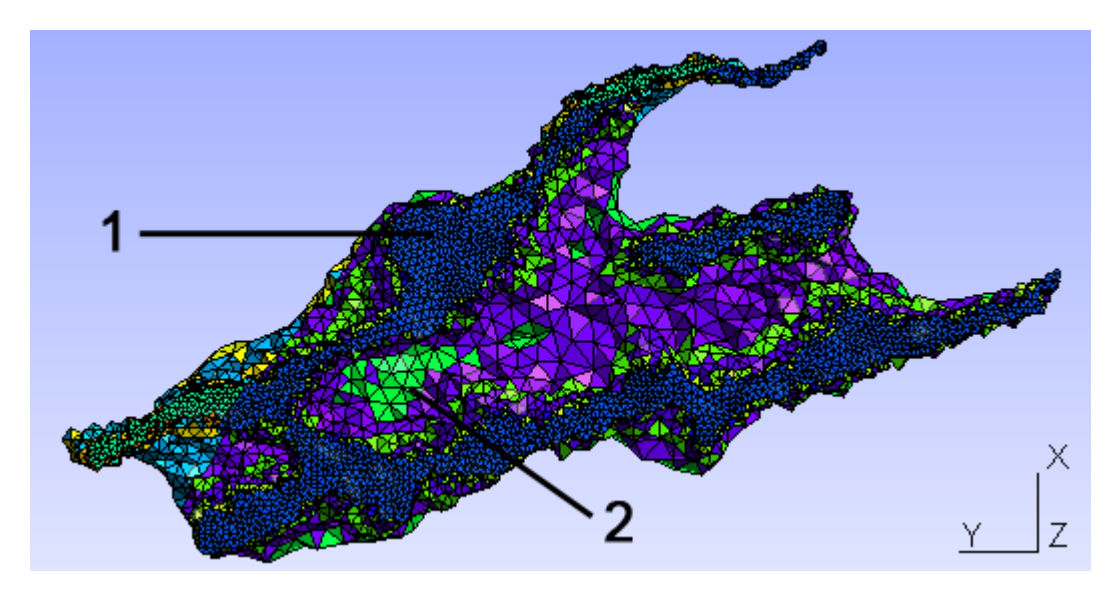

<span id="page-35-0"></span>*Obrázek 25: Všechny transportní cesty ze startovacího elementu*

Čísla na obrázku [25](#page-35-0) znázorňují elementy, které se nacházejí v odlišné hloubce oblasti:

- 1) Elementy na povrchu oblasti.
- 2) Elementy uvnitř oblasti.

Jako startovací element byl zvolen element číslo 300 000. Obrázek [25](#page-35-0) znázorňuje proudění v transportní síti z elementu 300 000. Dále představuje elementy s nenulovou koncentrací v simulačním čase, pokud je kladná koncentrace radionuklidů na startovacím elementu. Začátek oblasti na levé části obrázku [25](#page-35-0) zobrazuje startovací element 300 000, jenž je zobrazen také v pravé části obrázku [26.](#page-36-1) V pravé části obrázku [25](#page-35-0) jsou vyobrazeny okrajové elementy transportní sítě, kterými proudí látka směrem do oblasti.

#### <span id="page-36-0"></span>**8.4 Transportní cesty do elementu**

Posledním typem vyhledávání je hledání všech cest do startovacího elementu s ohledem na toky přes elementy. U této volby je znovu nezbytné načíst soubor obsahující informace a tocích přes elementy. Oproti předchozím typům vyhledávání s ohledem na toky je u tohoto typu potřeba u každého elementu zamezit šíření látky do sousedních elementů, do kterých směřuje proudění. [25](#page-36-2)

Prohledávání stromu do šířky a vytváření stromu končí, pokud je fronta prázdná. Na obrázku [26](#page-36-1) jsou zobrazeny všechny transportní cesty s ohledem na toky, ze kterých směřuje proudění do startovacího elementu. Tyto cesty byly opět nalezeny v rámci transportní sítě Rožná–Olší, jež je zobrazena na obrázku [2.](#page-12-0)

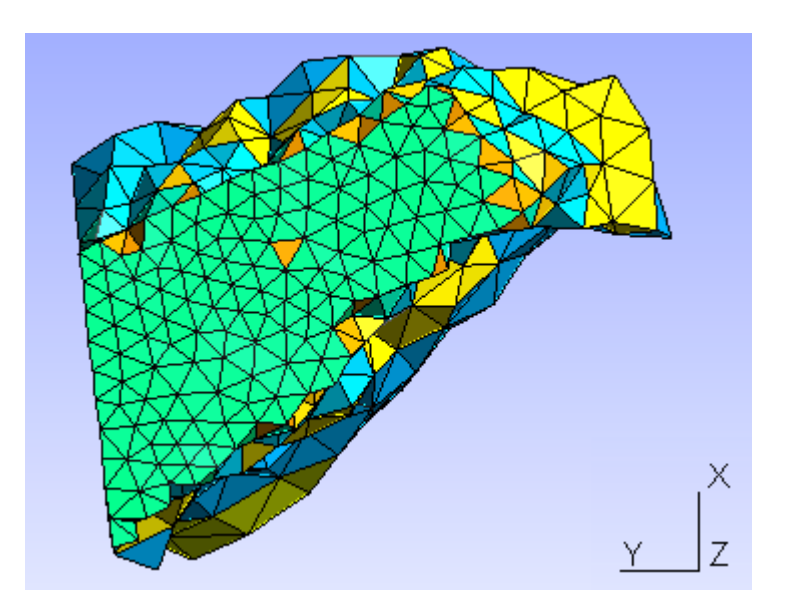

<span id="page-36-1"></span>*Obrázek 26: Všechny transportní cesty do startovacího elementu*

Jako startovací element byl zvolen element číslo 300 000. Obrázek [26](#page-36-1) znázorňuje proudění v transportní síti do elementu 300 000. Dále představuje elementy s nenulovou koncentrací, pokud je koncentrace radionuklidů na startovacím elementu v určitém čase nenulová. Konec oblasti na pravé části obrázku [26](#page-36-1) zobrazuje startovací element 300 000, jenž je zobrazen také v levé části obrázku [25.](#page-35-0)

<span id="page-36-2"></span><sup>25</sup> Na rozdíl od ostatních typů vyhledávání s ohledem na toky je zde potřeba zamezit proudění do sousedních elementů přes stěny, na kterých jsou kladné hodnoty toků.

### <span id="page-37-2"></span>**9 Výstupní data softwaru**

Uživateli je umožněna volba uložit vybranou podoblast a nalezené transportní cesty. Obě tyto možnosti ukládají data do souboru formátu msh. Tento soubor má stejnou strukturu jako první dvě části vstupního souboru formátu pos.<sup>[26](#page-37-3)</sup> Struktura tohoto souboru je popsána v kapitole [3.2.1.](#page-14-0) Tyto výstupní soubory lze otevřít v programu **GMSH** 

#### <span id="page-37-1"></span>**9.1 Nalezené elementy ve vybrané podoblasti**

Pokud je nalezena požadovaná podoblast transportní sítě, je uživateli zpřístupněna funkce Uložit nalezené elementy. Tuto funkci lze nalézt v záložce Soubor–Uložit nalezené elementy. Do výstupního souboru jsou uloženy informace o celkovém počtu vrcholů, jejich indexech a souřadnicích. Dále také o celkovém počtu nalezených elementů, jejich čislech, typu elementu, typu horniny a vrcholech, které obsahují. Zvolenou podoblast je možné načíst také v softwaru Transportní cesty, který byl vytvořen v rámci této bakalářské práce.

#### <span id="page-37-0"></span>**9.2 Nalezené transportní cesty**

Jestliže je nalezena požadovaná nejkratší cesta, nebo preferenční cesta, nebo všechny cesty (do elementu nebo z elementu) v transportní síti, potom je uživateli zpřístupněna funkce Uložit transportní cestu. Tuto funkci lze nalézt v záložce Soubor– Uložit transportní cestu. Do výstupního souboru jsou uloženy všechny elementy ze všech nalezených nejkratších cest (při hledání nejkratší cesty nebo preferenční cesty) a všechny elementy, které se vyskytují v seznamu po vyhledávání všech cest do/ze startovacího elementu s ohledem na toky přes elementy. Dále jsou také uloženy informace o:

- Celkovém počtu vrcholů, jejich indexech a souřadnicích.
- Celkovém počtu nalezených elementů a jejich číslech.
- Typu elementu (2D nebo 3D), číselné označení typu horniny a vrcholech, které daný element obsahuje.

<span id="page-37-3"></span><sup>26</sup> Soubor s příponou msh neobsahuje třetí část souboru s příponou pos (informace o koncentraci radionuklidů v určitém čase na určitém elementu).

Při ukládání je zobrazeno dialogové okno, ve kterém je umožněna volba uložení seznamu elementů, které se vyskytují v nalezených cestách, do textového souboru formátu txt. V tomto souboru je ke každému elementu uloženo číslo elementu, typ elementu, typ horniny a vrcholy, které element obsahuje s jejich souřadnicemi.

### <span id="page-39-0"></span>**Závěr**

Cílem práce bylo vytvoření softwaru pro zjištění seznamu elementů s nenulovou koncentrací na zvolené výpočetní sítí transportní úlohy. Vytvořený software dokáže:

- Zobrazit seznam vrcholů s jejich souřadnicemi.
- Zobrazit seznam elementů s jejich vrcholy.
- Omezit vstupní transportní síť na zvolenou podoblast, dle požadavků uživatele.
- Zjistit sousednosti u všech elementů v síti.
- Vyhledat nejkratší cestu mezi dvěma elementy.
- Vyhledat preferenční transportní cestu mezi dvěma elementy.
- Vyhledat všechny transportní cesty ze/do zvoleného elementu.

Nalezené transportní cesty a elementy ve zvolené podoblasti dokáže software uložit do výstupního souboru formátu msh, jenž lze otevřít a vizualizovat pomocí softwaru GMSH. Soubor s elementy, které se vyskytují ve zvolené podoblasti, lze také znovu otevřít ve vytvořeném softwaru. Seznam elementů, které se vyskytují v nalezených cestách, lze také uložit do výstupního textového souboru formátu txt. V tomto souboru jsou uloženy indexy jednotlivých elementů, informace o tom, zda jsou 3D, či 2D a čísla jejich vrcholů se souřadnicemi na osách.

Na softwaru byly otestovány dvě výpočetní transportní sítě, z nichž jedna má 494 000 elementů. Oblasti představují lokality, které byly vybrány jako testovací pro případnou výstavbu hlubinného úložiště vyhořelého jaderného paliva (Melechov a Rožná–Olší).

Aplikace by mohla být rozšířena o omezení oblasti výpočetní sítě na základě zvoleného typu hornin. Dále také o určení průniku dvou odlišně rozlehlých sítí popisujících stejnou oblast, kde by například jedna ze sítí mohla představovat povrchové elementy a druhá síť by mohla obsahovat všechny transportní cesty ze zvoleného elementu.

### <span id="page-40-0"></span>**Seznam použité literatury**

- <span id="page-40-3"></span>[1] Současná přípovrchová úložiště. Správa úložišť radioaktivních odpadů [online]. 1997 [cit. 2012-05-08]. Dostupné z: http://www.surao.cz/cze/Ulozisteradioaktivnich-odpadu/Soucasna-pripovrchova-uloziste.
- <span id="page-40-2"></span>[2] Budoucí hlubinné úložiště. Správa úložišť radioaktivních odpadů [online]. 1997 [cit. 2012-05-08]. Dostupné z: http://www.surao.cz/cze/Uloziste-radioaktivnichodpadu/Budouci-hlubinne-uloziste.
- <span id="page-40-1"></span>[3] Proč hlubinné úložiště v ČR. Správa úložišť radioaktivních odpadů [online]. 1997 [cit. 2012-05-10]. Dostupné z: http://www.surao.cz/cze/Ulozisteradioaktivnich-odpadu/Budouci-hlubinne-uloziste/Proc-hlubinne-uloziste-v-CR.
- <span id="page-40-4"></span>[4] Co je hlubinné úložiště. *Správa úložišť radioaktivních odpadů* [online]. 1997 [cit. 2012-05-10]. Dostupné z: http://www.surao.cz/cze/Uloziste-radioaktivnichodpadu/Budouci-hlubinne-uloziste/Co-je-hlubinne-uloziste.
- <span id="page-40-6"></span>[5] Česká republika. Koncepce nakládání s radioaktivními odpady a vyhořelým jaderným palivem v ČR. In: *487/2002*. Praha, 2002. Dostupné z: http://surao.cz/cze/content/download/524/2862/file/koncepcefinal.pdf
- <span id="page-40-5"></span>[6] Ukládání radioaktivního odpadu. *Správa úložišť radioaktivních odpadů* [online]. 1997 [cit. 2012-05-10]. Dostupné z: http://www.surao.cz/cze/Ulozisteradioaktivnich-odpadu/Radioaktivni-odpad/Ukladani-radioaktivniho-odpadu.
- <span id="page-40-7"></span>[7] *Flow123D*: *Documentation of file formats and brief user manual*. Liberec, 2011. Dostupné z: http://dev.nti.tul.cz/~brezina/flow\_doc/Flow123D\_manual.pdf.
- [8] *Gmsh*. 2013. Dostupné z: http://geuz.org/gmsh/doc/texinfo/gmsh.html
- [9] TROELSEN, Andrew. *C# a .NET 2.0 profesionlně*. Brno: Zoner software, s. r. o., 2006. ISBN 80-86815-42-0.

# <span id="page-41-0"></span>**Obsah přiloženého CD**

Na přiloženém disku se nachází:

- Instalační balíček vytvořené aplikace.
- Bakalářská práce v elektronické podobě.